# HARPS Toolkit IoTIZR installation manual

2018 Aug 6th

# Open HARPS Toolkit and login

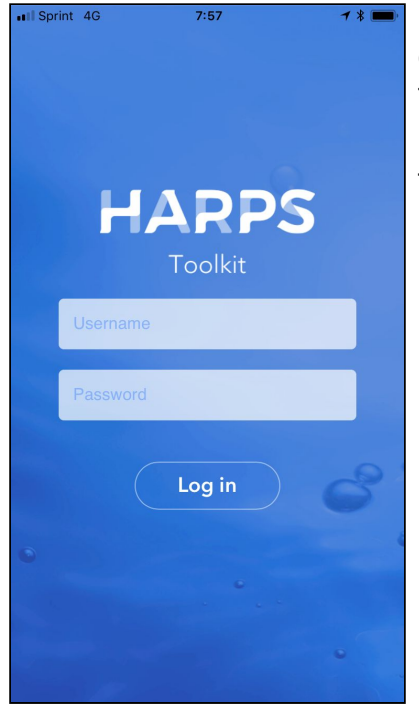

Open HARPS Toolkit from Home screen. Type Username and Password. Username is provided by Aplix and password is changed by the user when the user first logged in.

## Tap Install button

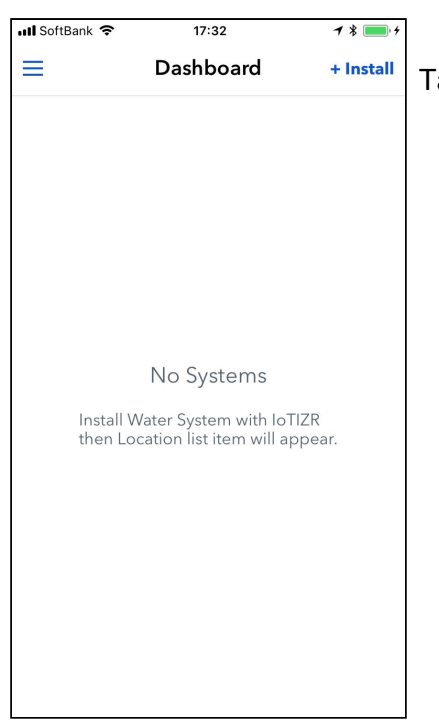

Tap the "+ Install" button on the right-top of the screen.

# Long push the 'H' button on the IoTIZR

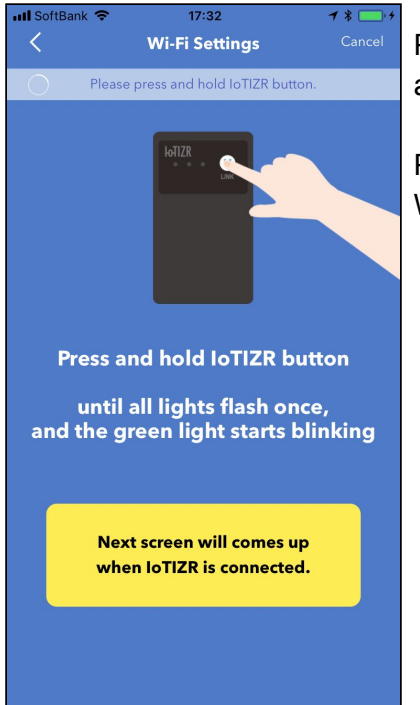

Push and hold IoTIZR 'H' button until all lights flash once, and the green light starts blinking.

Please bring your smartphone close to the IoTIZR, while Wi-Fi network setting is incomplete.

## Select the SSID from the list.

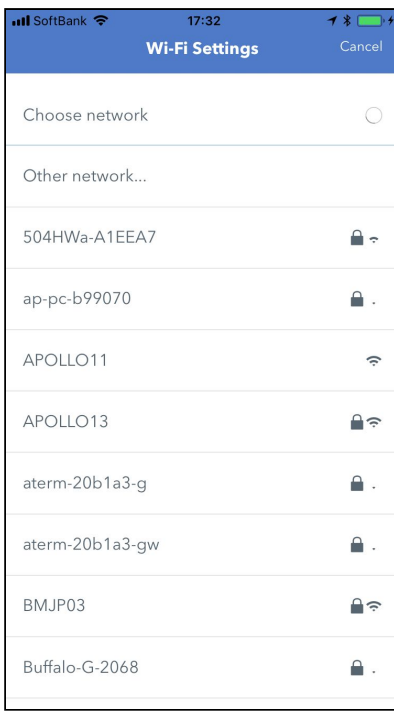

Once your smartphone and IoTIZR starts communication, SSID list will be shown. Tap the SSID that you would like IoTIZR to connect.

# Input password of the access point

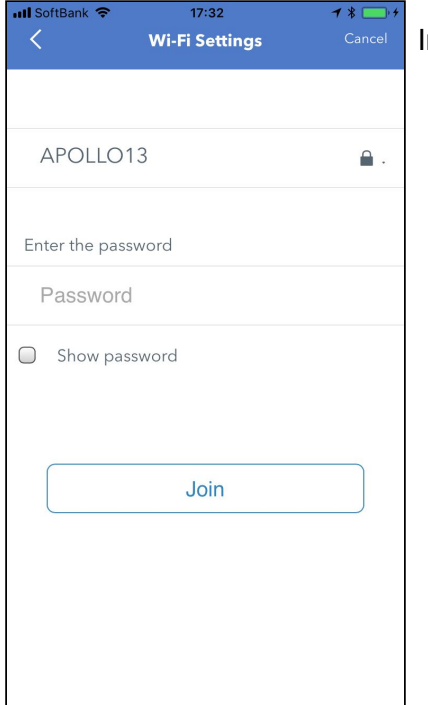

Input password of the access point and tap "Join".

# Wi-Fi network setting has been completed

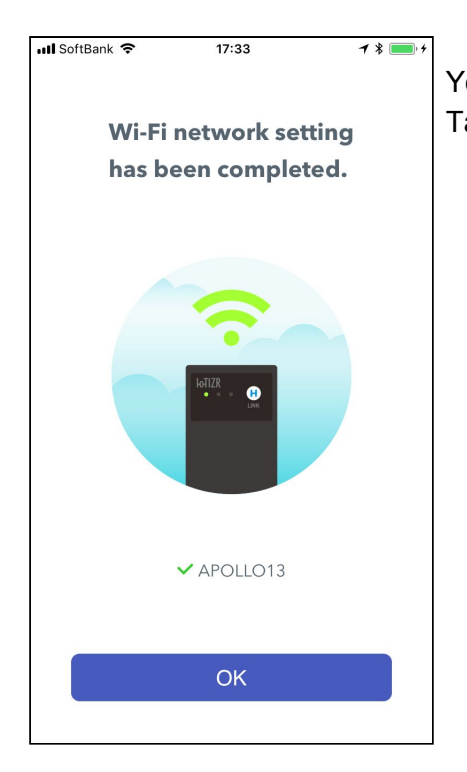

You can move your smartphone away from the IoTIZR. Tap the "OK" button.

# Device Information Settings screen

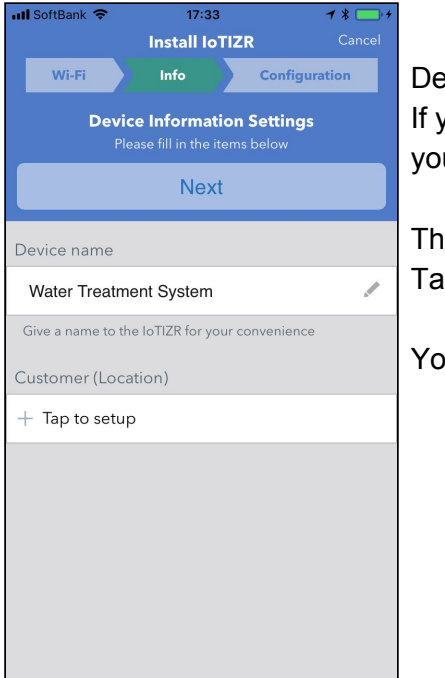

Device Information Settings screen is appeared. If you have created the customer location, you can select it, you can also create the customer location on this screen.

This description shows to setup the customer location here. Tap 'Tap to set up'.

You can also edit the device name of your system.

## Location screen

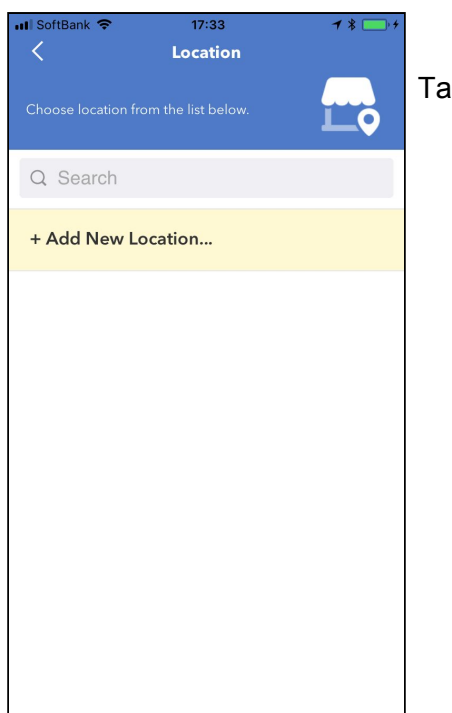

Tap 'Add New Location…'

# Edit the location name

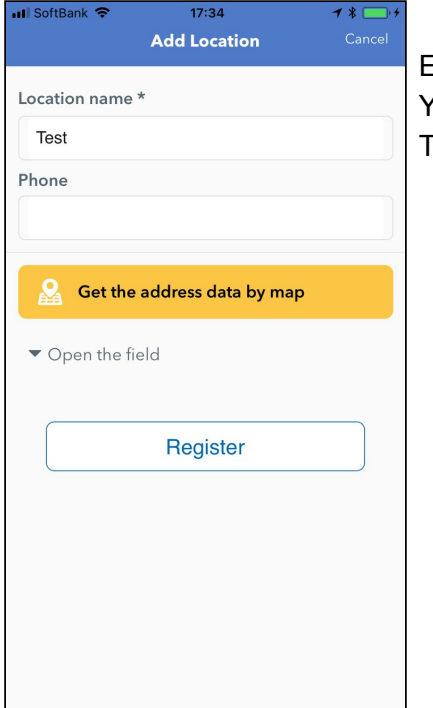

Edit the name of location. You can also set up the phone number or other information. Tap 'Register' if you have edited.

# Saved Successfully.

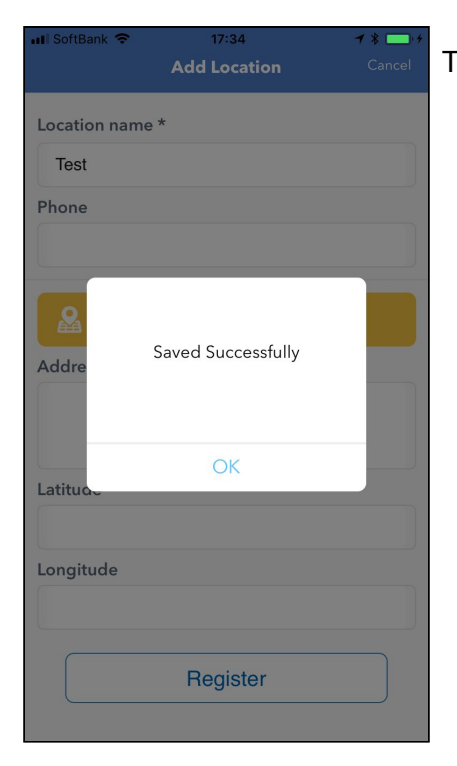

Tap OK, if 'Saved Successfully' dialog is shown.

# Back to Device Information Settings screen.

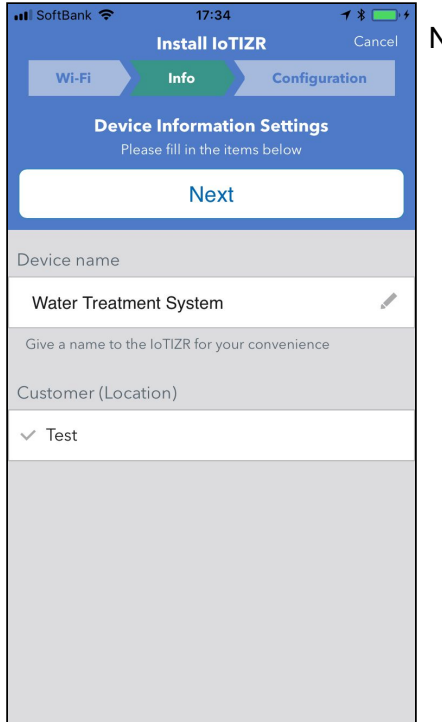

Now, added location is selected. Tap next.

#### Service selection screen.

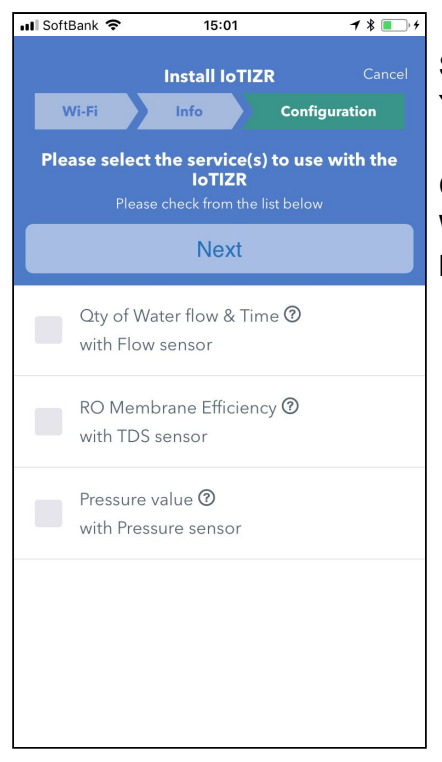

Service selection screen will be shown. You can choose services. This document each sensors.

Choose what sensor you want to connect and and tap next. When you select Pressure value, you also need to select how much pressure sensors you want to use.

# Input flow sensor and filter informations.

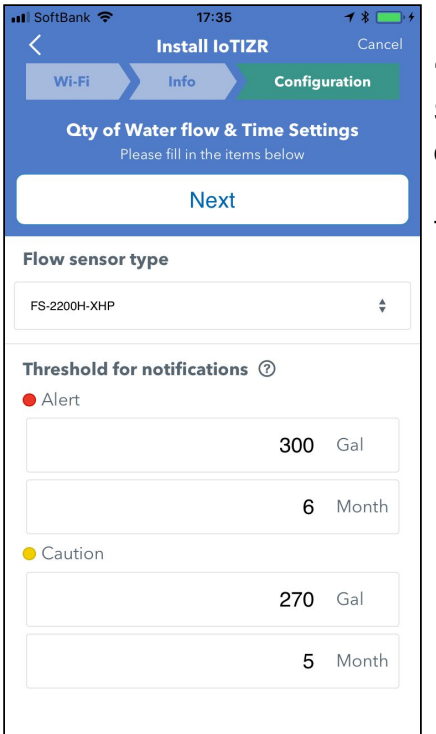

'Qty of Water flow & Time' Select flow sensor type from the list and input the threshold of alert and caution timing.

Tap 'Next' if you have edited.

# Input RO membrane efficiency information

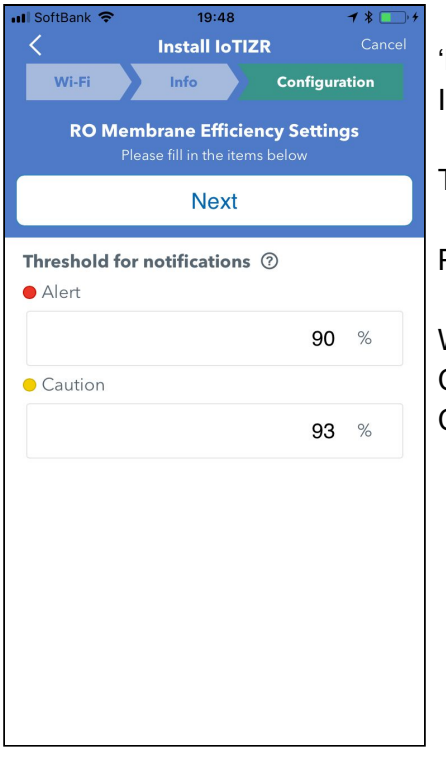

'RO membrane efficiency' Input threshold of alert and caution timing.

The percentage is calculated with the following formula.

Percentage = (( Cin - Cout ) / Cin) \* 100

#### **Where**

Cin: Conductivity of inlet water Cout: Conductivity of outlet water

## Input pressure sensor information

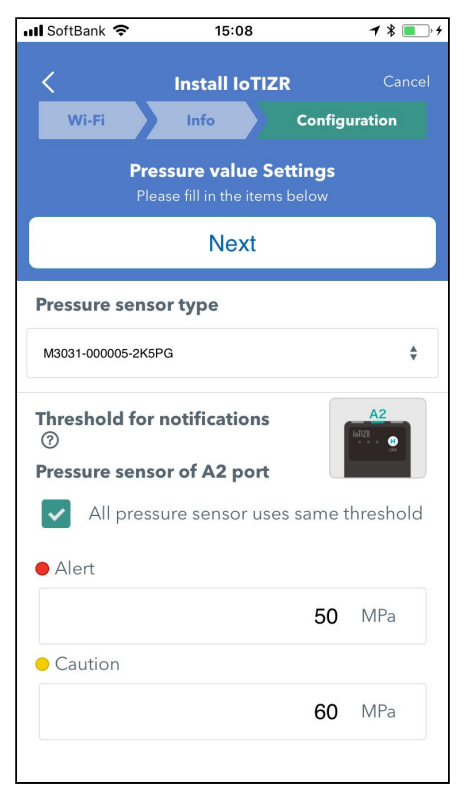

'Pressure value Settings'

Select pressure sensor type and input thresholds of alert and caution.

If you have two more sensors and you want to put the same values, you can select check box to use same threshold.

#### Connect flow sensor and other sensors.

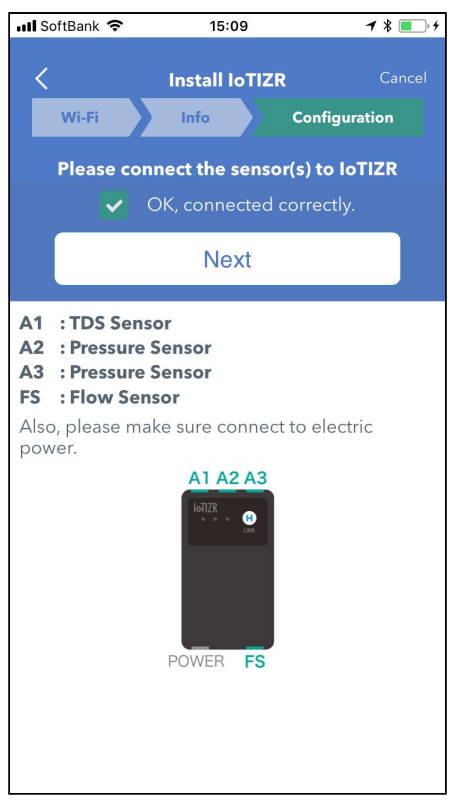

**18 DH** Connect flow sensor and TDS sensors (if you have set).

Check 'OK connected correctly' if you have checked and tap 'Next'.

# Installed Successfully

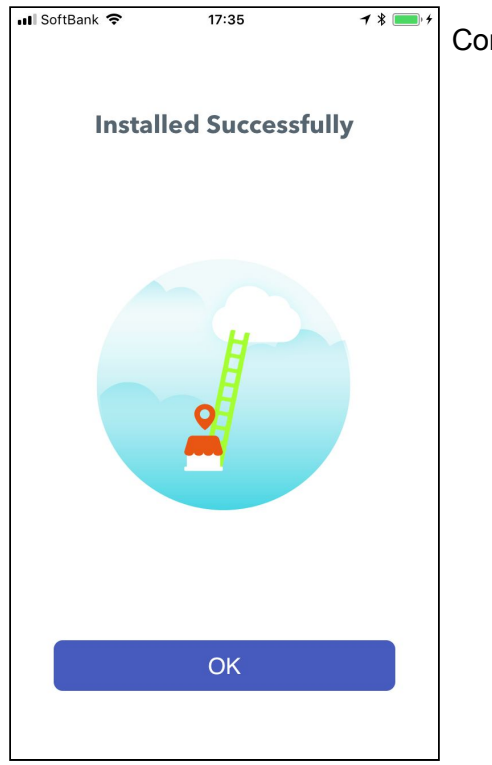

Congratulations! Setting up is done.